# Dell Precisionリモート アクセス ホスト カード

導入・設定手順

Mar 2019

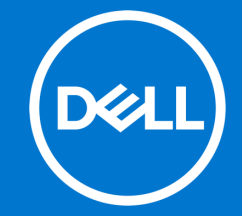

本書に記載されている情報は、一切の保証なく現状のまま提供されるものです。 Dell Inc.は、本書の情報に関していかなる表明も保証もいたしません。また、 商品性や特定の目的への適合性についても暗黙の保証を否認します。

本書に記載されているソフトウェアの使用、複製、配布には、適用されるソフ トウェアライセンスが必要です。

Copyright©2019 Dell Inc.またはその子会社が全著作権を所有します。 Dell、 EMC、およびその他の商標は、Dell Inc.またはその子会社の商標です。その他 の商標は、それぞれの所有者の財産である場合があります。

デルは、この文書の情報が発行日現在で正確であると考えています。情報は予 告なく変更される場合があります。

ワークステーションへリモートアクセス

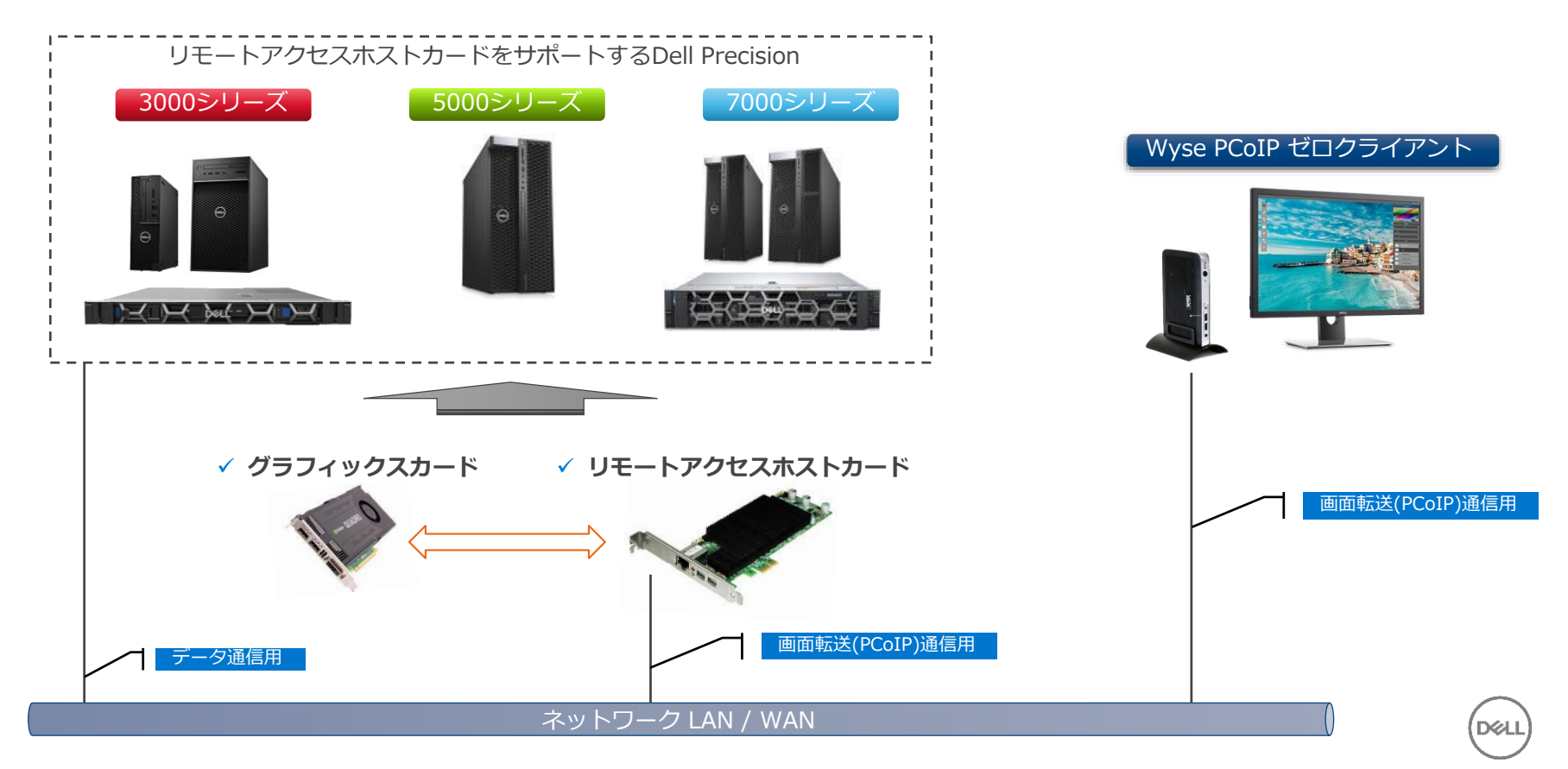

ワークステーションへリモートアクセス

#### <接続手順概要>

- 1. リモートアクセスホストカードをワークステーションへ取り付ける
- 2. リモートアクセスホストカードのファームウェアを更新する
- 3. リモートアクセスホストカードの初期設定を行う
- 4. リモートアクセスホストカード用ドライバーをインストールする
- 5. Wyse PCoIP ゼロクライアントの初期設定を行う
- 6. Wyse PCoIP ゼロクライアントのファームウェアを更新する
- 7. Wyse PCoIP ゼロクライアントからワークステーションへ接続する
- 8. ワークステーションからログオフ、切断を行う
- 9. ワークステーションから切断、シャットダウンを行う

10. 補足:カスタマイズ例

1. リモートアクセスホストカードをワークステーションへ取り付ける

※リモートアクセスホストカードがワークステーションに搭載済みの場合は、2項へスキップします。

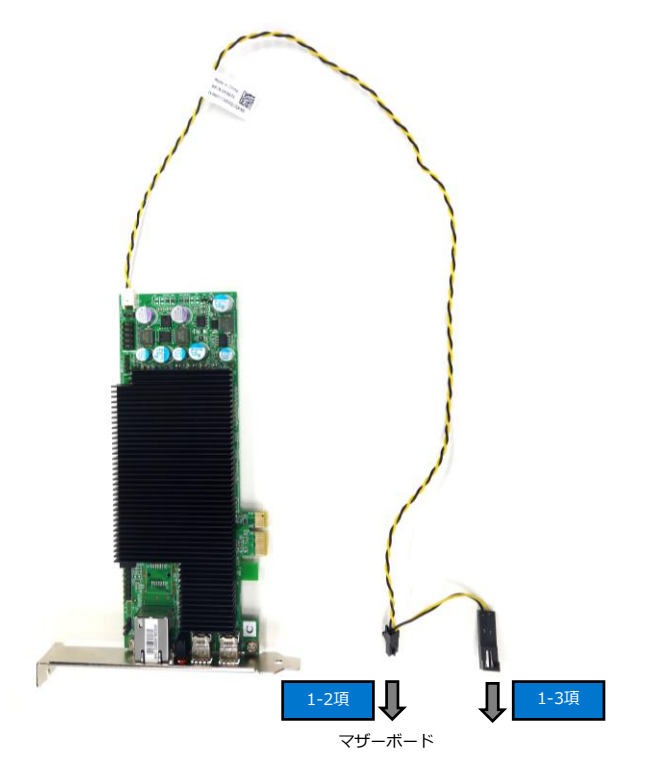

1-1. ワークステーションのPCIeスロットに リモートアクセスホストカードを取り付 けます。

1-2. マザーボード上の電源端子に左図のコネ クタを接続します。

1-3.ワークステーションフロントパネルのオ ン/オフスイッチケーブルが1つのコネク タで集中管理されている場合は、電源ス イッチ側のコネクタは未接続となります。

### 1. リモートアクセスホストカードをワークステーションへ取り付ける

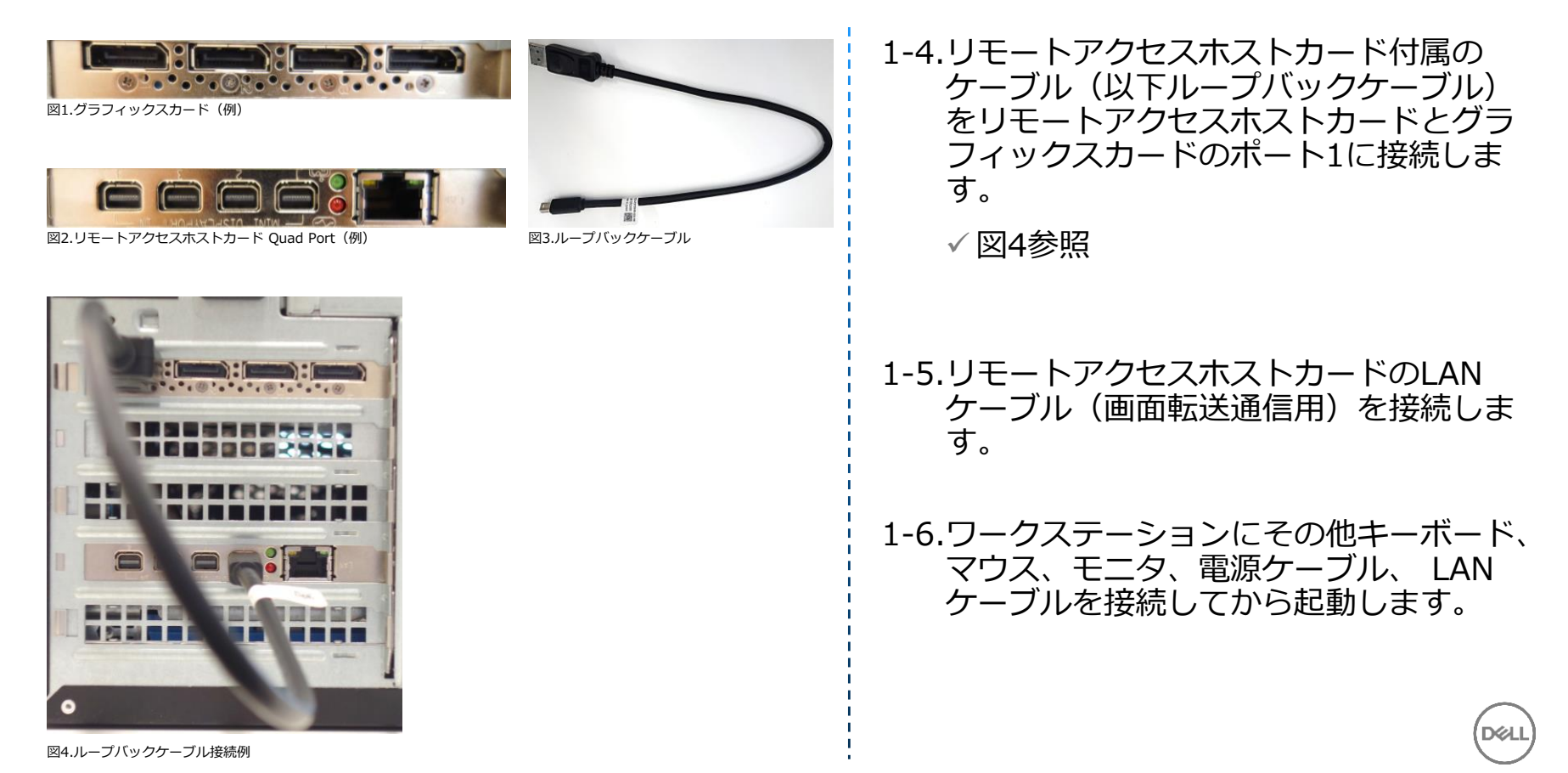

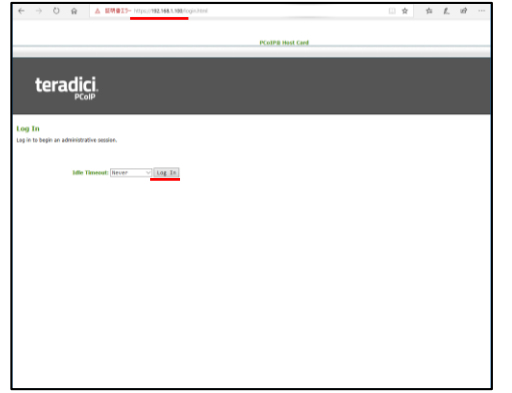

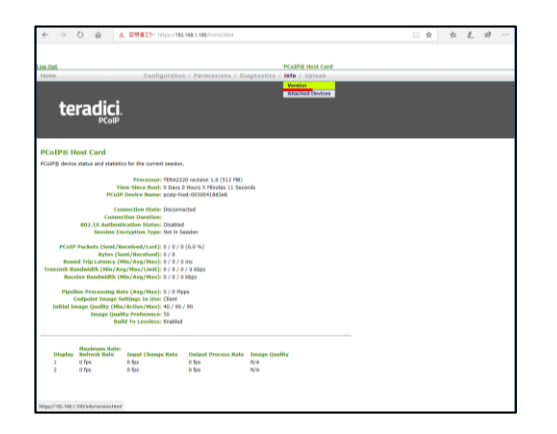

2-1. 任意のWindowsクライアントなどの Webブラウザ上から、リモートアクセス ホストカードのIPアドレスを指定して管 理画面にアクセスし、**Log In**をクリッ クします。

> ✓ 工場出荷時のIPアドレスは 192.168.1.100 です。

2-2. **Info**メニューをプルダウンして**Version** を選択します。

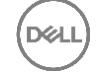

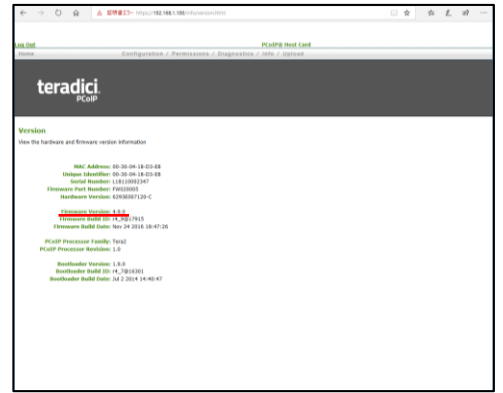

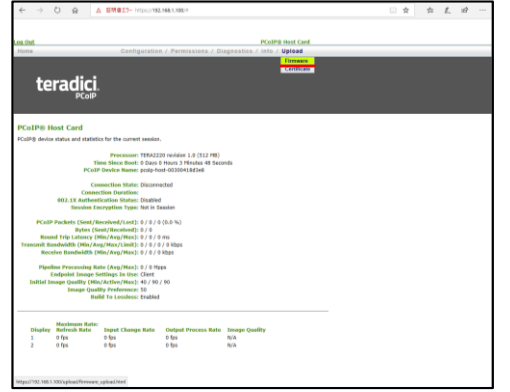

2-3. **Firmware Version**を参照して、現在 のバージョンを確認します。

✓ 既に推奨バージョンである場合は、3 項へスキップします。

2-4. **Upload**メニューをプルダウンして

**Firmware**を選択します。

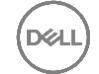

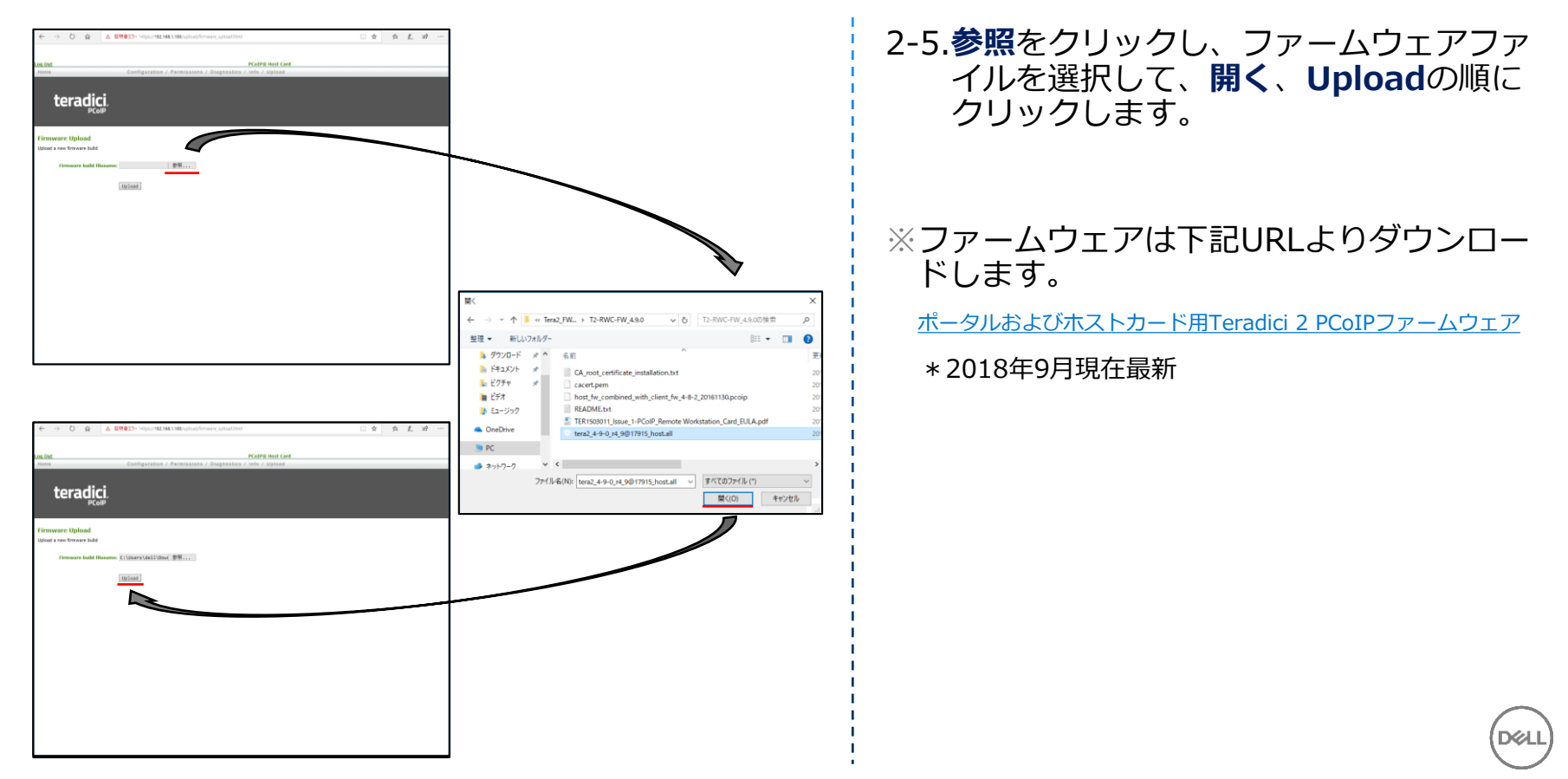

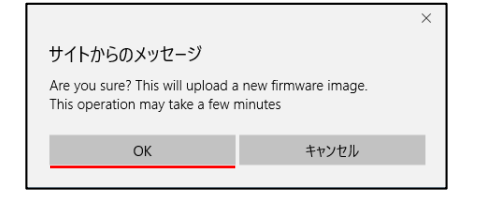

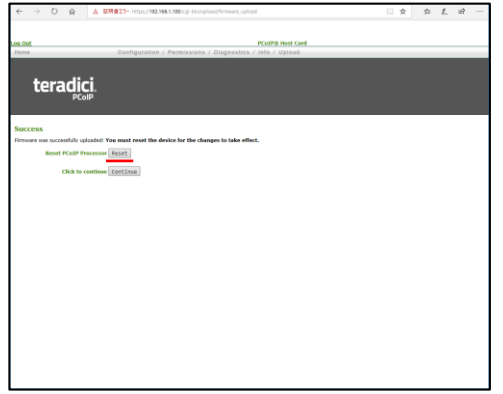

#### サイトからのメッセージ

The PCoIP processor will reset on the next host system restart; your changes will take effect then. Are you sure you want to proceed?

 $\times$ 

OK キャンセル 2-6. 引き続き**OK**、**Reset**、**OK**の順にクリッ クします。リモートアクセスホストカー ドがリセットされます。

✓ ファームウェアを更新したため、本 体自体の再起動も行ってください。

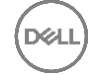

### 3. リモートアクセスホストカードの初期設定を行う

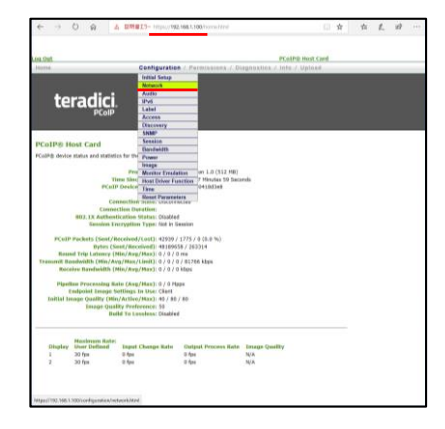

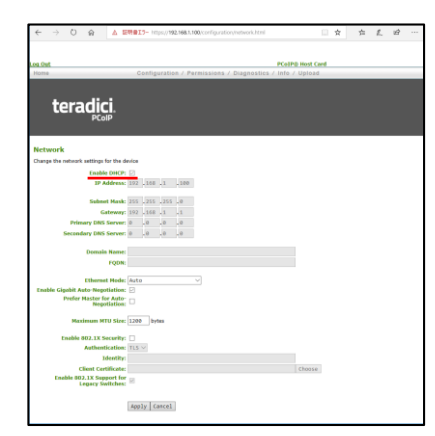

3-1. 任意のWindowsクライアントなどの Webブラウザ上から、リモートアクセス ホストカードのIPアドレスを指定して管 理画面にアクセスし、**Log In**をクリッ クします。

**Configuration**メニューをプルダウン して**Network**を選択します。

3-2. 固定IPアドレスを利用する場合は、 **Enable DHCP**のチェックボックスを外 します。

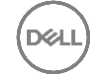

### 3. リモートアクセスホストカードの初期設定を行う

 $\times$ 

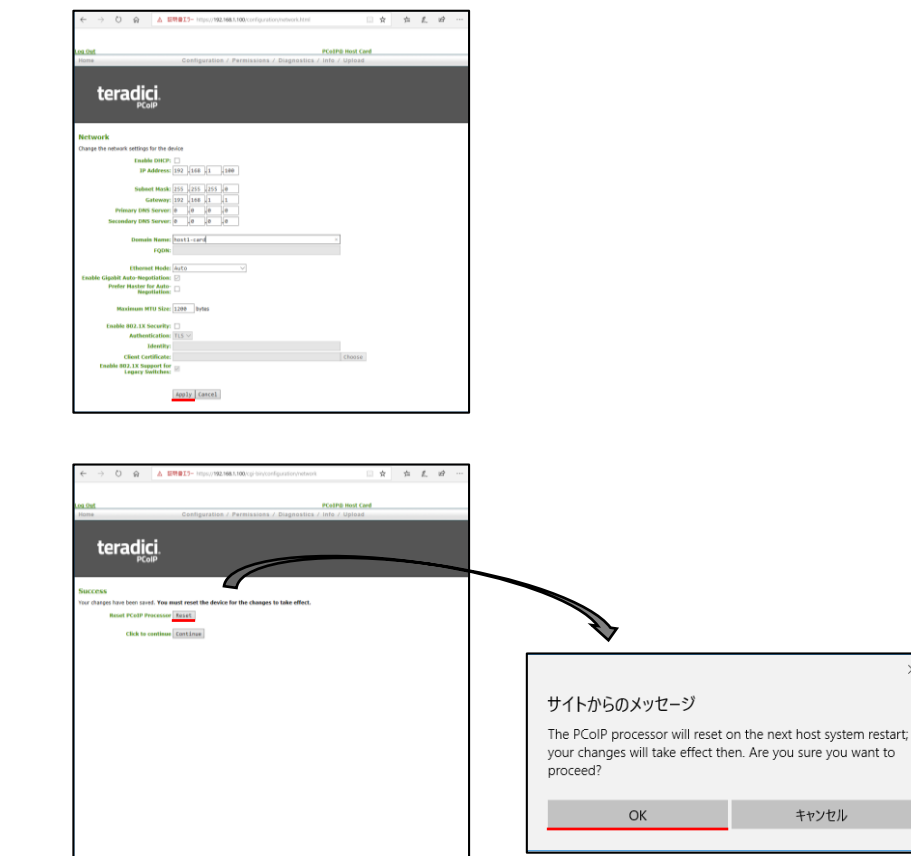

#### 3-3. 各ネットワーク情報を入力して**Apply**、 **Reset**、**OK**の順にクリックします。

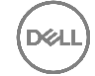

#### 3. リモートアクセスホストカードの初期設定を行う

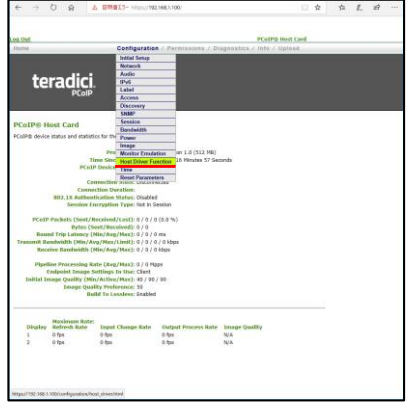

#### 3-4. **Configuration**メニューをプルダウン して**Host Driver Function**を選択しま す。

3-5. **Enable Host Driver Function**に チェックを入れ、**Apply**、**Reset**、**OK** の順にクリックします。

✓ ワークステーション自体の再起動も 行ってください。

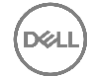

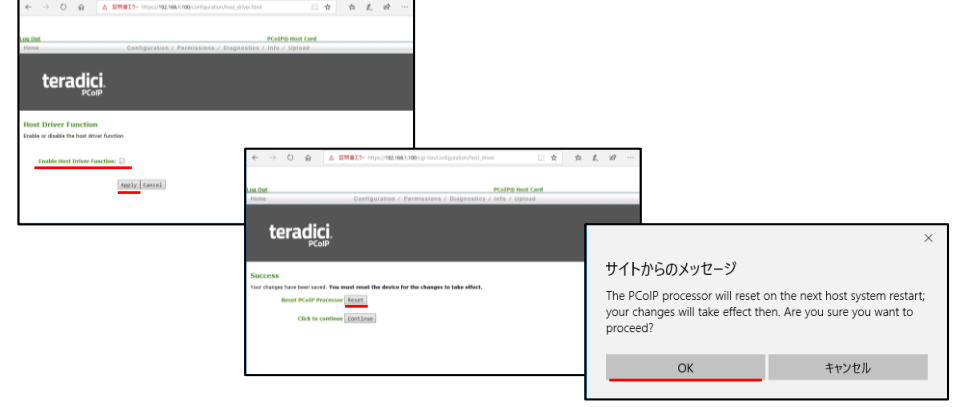

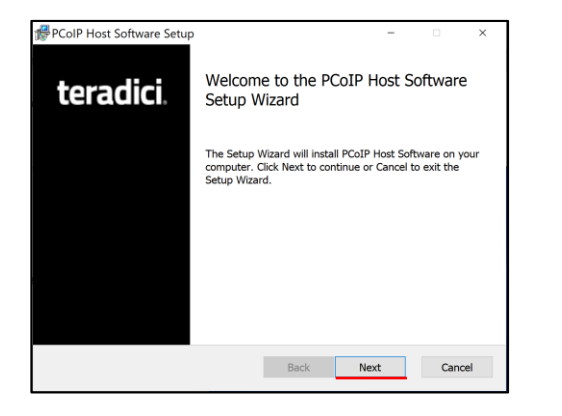

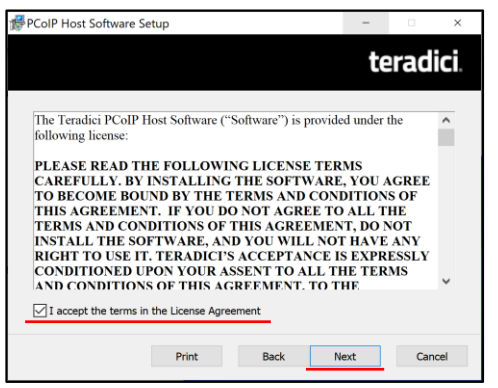

- 4-1. ワークステーションへログインし、リ モートアクセスホストカード用ドライ バーのインストーラーを起動して**Next** をクリックします。
- ※ファームウェアは下記URLよりダウンロー ドします。
	- [リモートアクセスホスト](https://www.dell.com/support/home/jp/ja/jpbsd1/drivers/driversdetails?driverId=NCK8T) カードWindowsドライバー
	- \*2018年9月現在最新
- 4-2. **I accept …**にチェックを入れ、**Next**を クリックします。

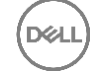

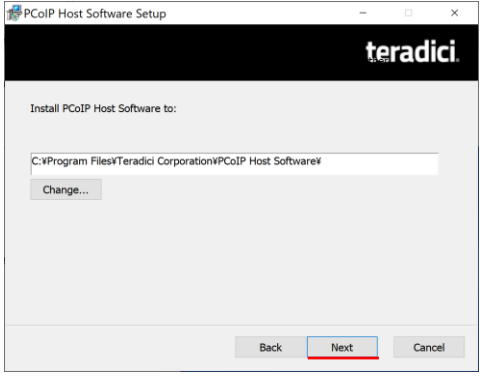

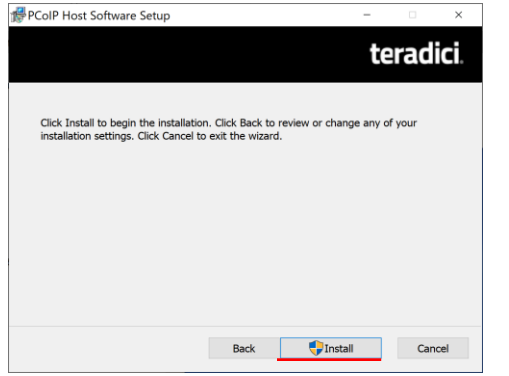

#### 4-3. **Next**、**Install**の順にクリックします。

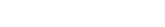

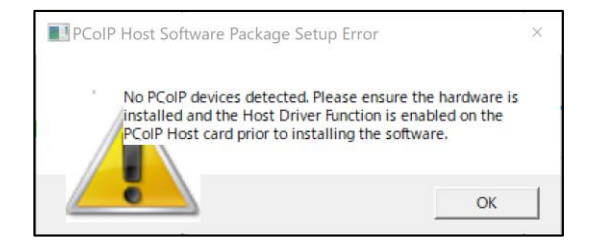

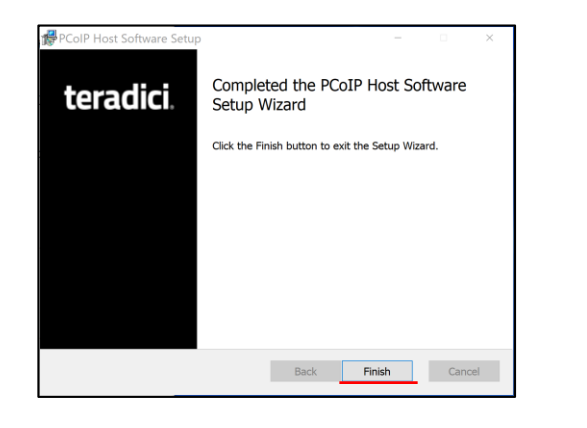

左図のメッセージが表示された場合、3- **注記** 4の設定が行われていないことを表して います。

3-4の設定を行ってから再度ドライバー のインストールを行ってください。

4-4.**Finish**をクリックします。

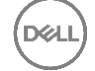

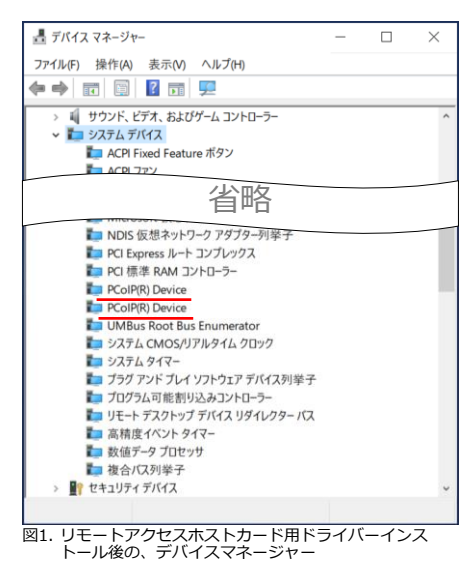

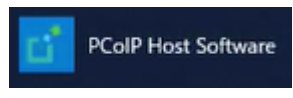

図2. インストールされたPCoIP Host Softwareの起動アイコン

4-5. インストールが正常に完了したことは、 下記の2点で確認できます。

> ✓ デバイスマネージャー上には **PCoIP(R) Device**が表示されてい ること。

✓ スタートメニューに**PCoIP Host Software**が追加されていること。

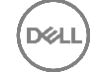

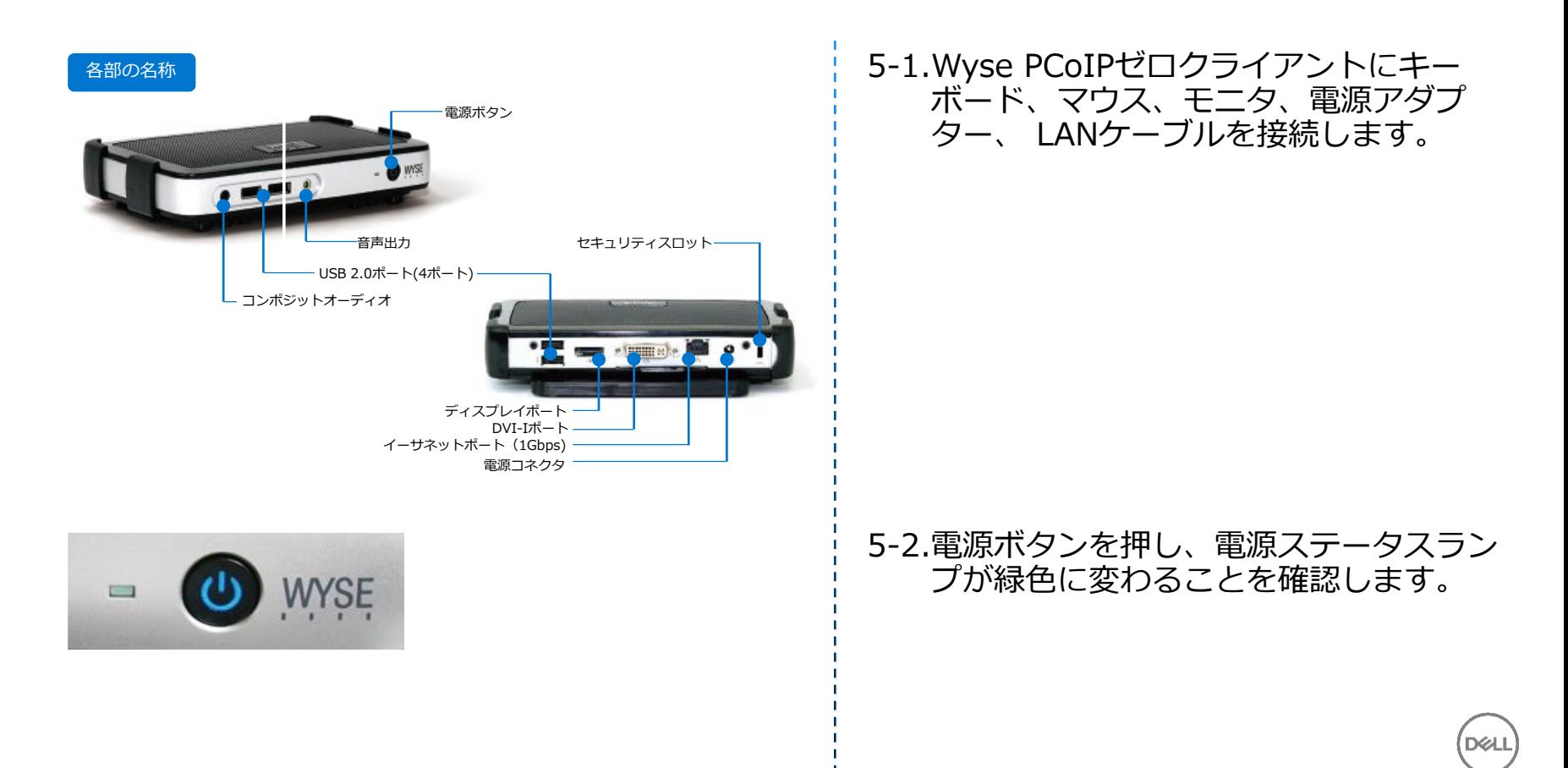

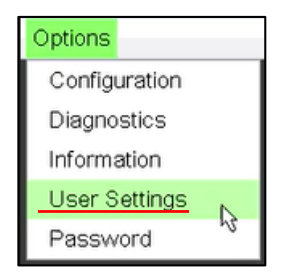

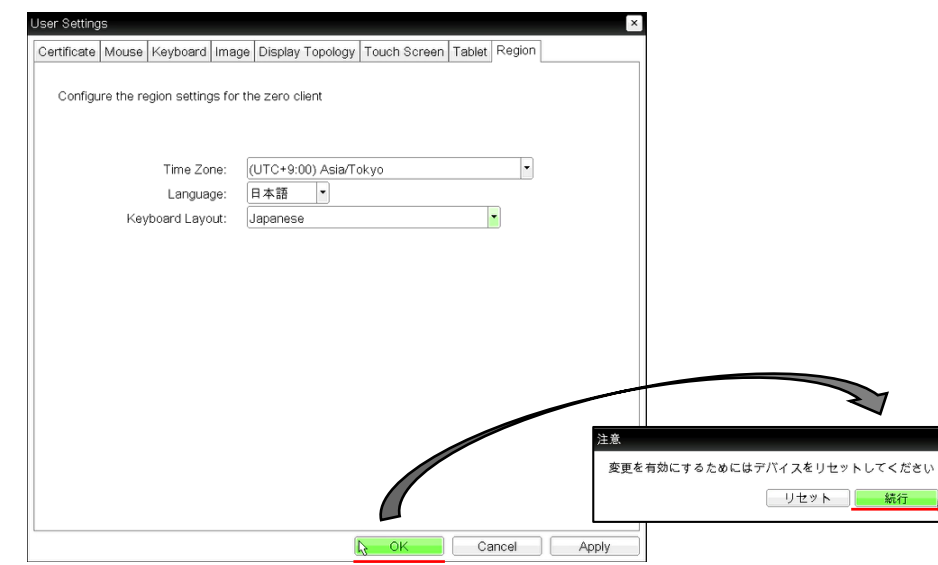

#### 5-3. **Options**メニューをプルダウンして **User Settings**を選択します。

5-4. **Region**Tabに切り替え、TimeZone、 Language、Keyboard Layout項にそれ ぞれご希望の言語指定を行い**OK**、**続行** の順にクリックします。

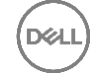

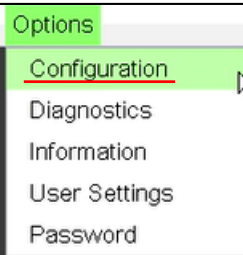

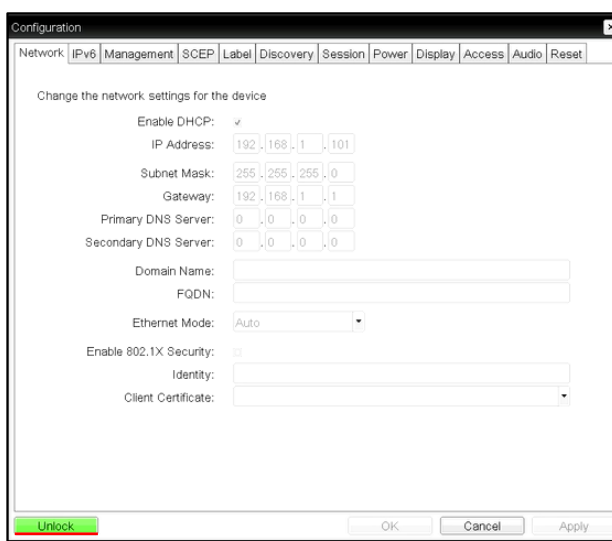

#### 5-5. **Options**メニューをプルダウンして **Configuration**を選択します。

#### 5-6. Configuration画面が表示された後、 **Network**Tabの画面左下、**Unlock**をク リックします。

✓ Unlockを行うと各設定変更が行える 状態になります。

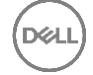

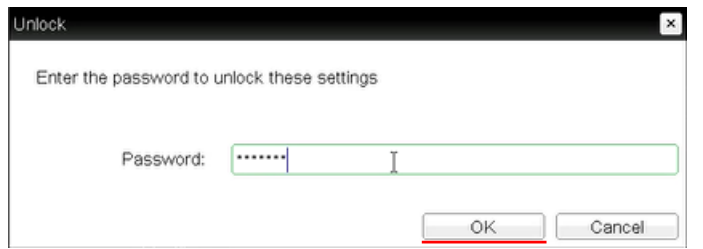

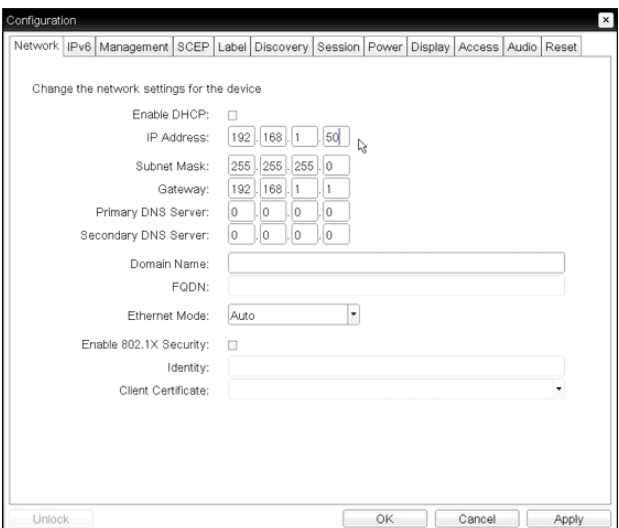

5-7. ゼロクライアントに設定されているパス ワードを入力して、OKをクリックしま す。

> ✓ 工場出荷時のデフォルトパスワードは Administrator です。

5-8. 固定IPアドレスを利用する場合は、 **Enable DHCP**のチェックボックスを外 し、各ネットワーク情報を入力します。

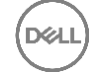

変更を有効にするためにデバイスをリセットしてください

リセット

続行

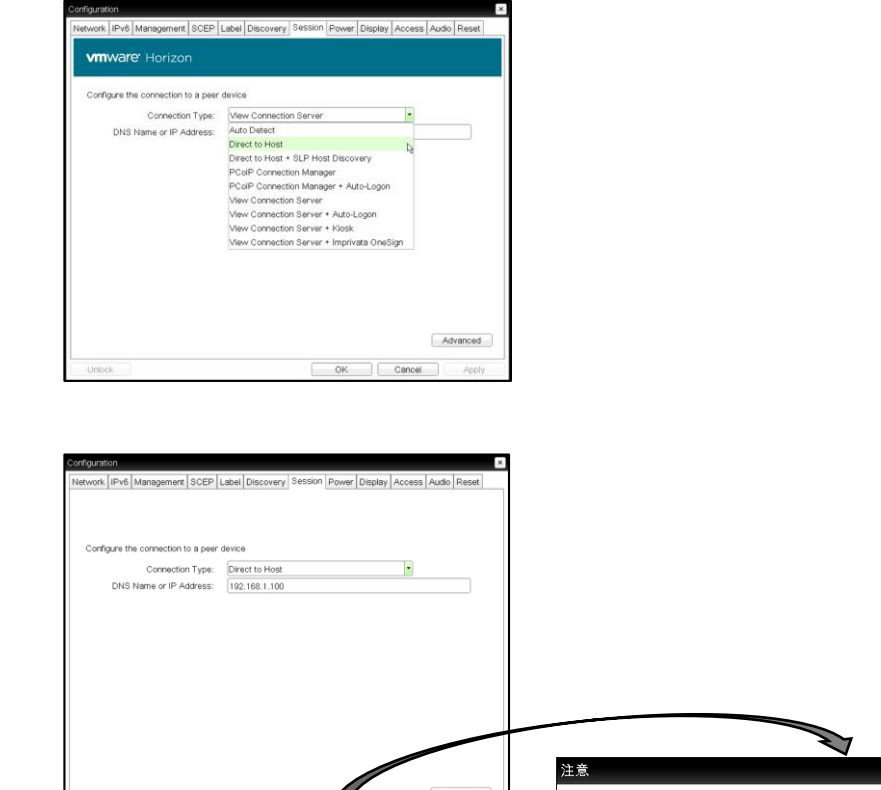

Cancel | Apply

**Session**Tabにて、**Connection Type** 5-9. を**Direct Host**に切り替え、**DNS Name or IP Address**にリモートアク セスホストカードのIPアドレスを入力し て、**OK**、**リセット**の順にクリックしま す。

✓ ゼロクライアントが再起動されます。

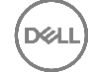

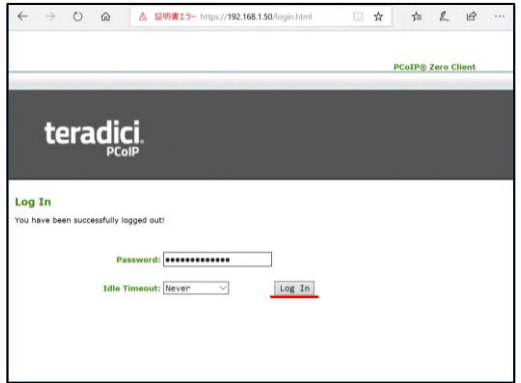

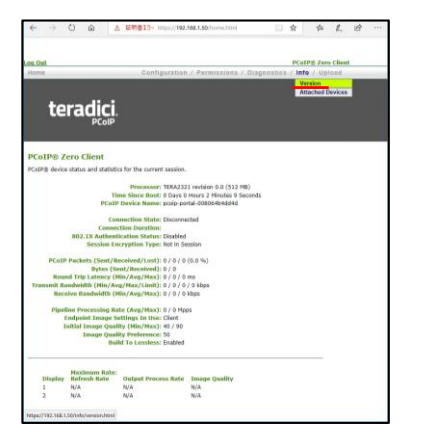

6-1. 任意のWindowsクライアントなどの Webブラウザ上から、5-6項で指定した IPアドレスを指定して、ゼロクライアン トの管理画面にアクセスし、ゼロクライ アントのパスワードを入力して、**Log In**をクリックします。

#### 6-2. **Info**メニューをプルダウンして**Version** を選択します。

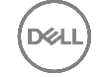

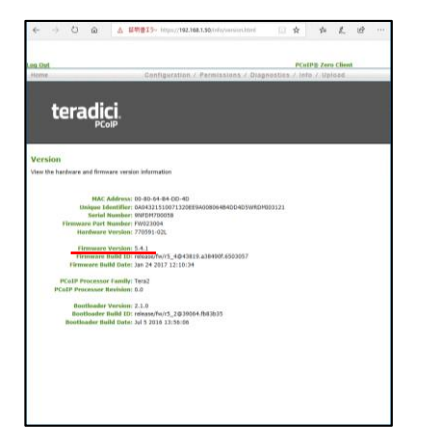

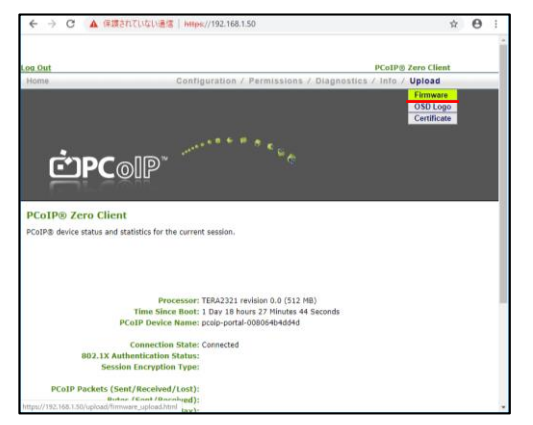

#### 6-3. **Firmware Version**を参照して、現在 のバージョンを確認します。

✓ 既に推奨バージョンである場合は、7 項へスキップします。

#### 6-4. **Upload**メニューをプルダウンして **Firmware**を選択します。

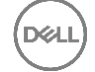

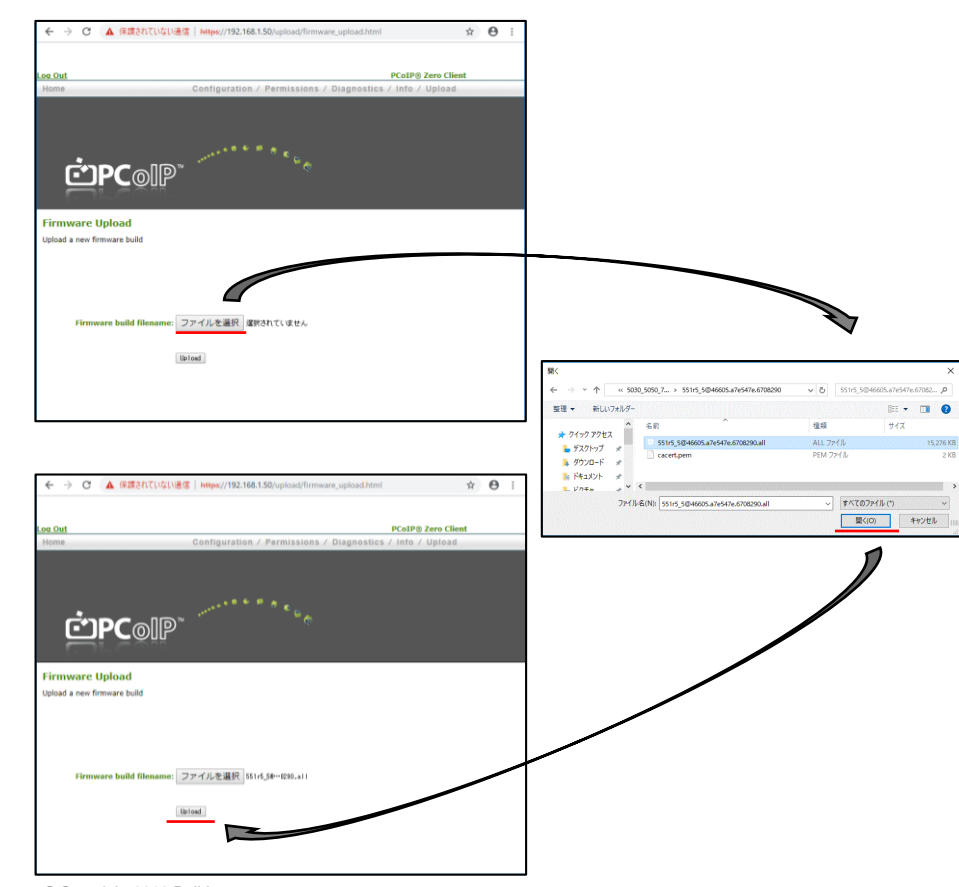

6-5. **ファイルを選択**をクリックし、ファーム ウェアファイルを選択して、**開く**、 **Upload**の順にクリックします。

#### ※ファームウェアは下記URLよりダウンロー ドします。

[Dell Wyse Zero Client Teradici 5.5.1 Firmware](https://www.dell.com/support/home/jp/ja/jpbsd1/product-support/product/wyse-p25/drivers)

\*2018年7月現在最新

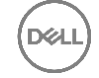

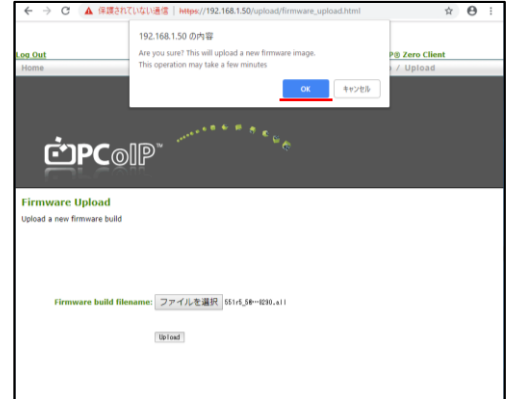

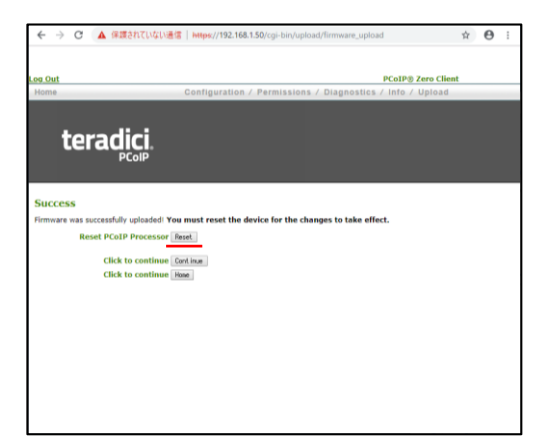

#### 6-6.引き続き**OK**、**Reset**の順にクリックし ます。ゼロクライアントが再起動されま す。

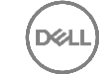

26 © Copyright 2018 Dell Inc.

#### 7. Wyse PCoIP ゼロクライアントからワークステーションへ接続する

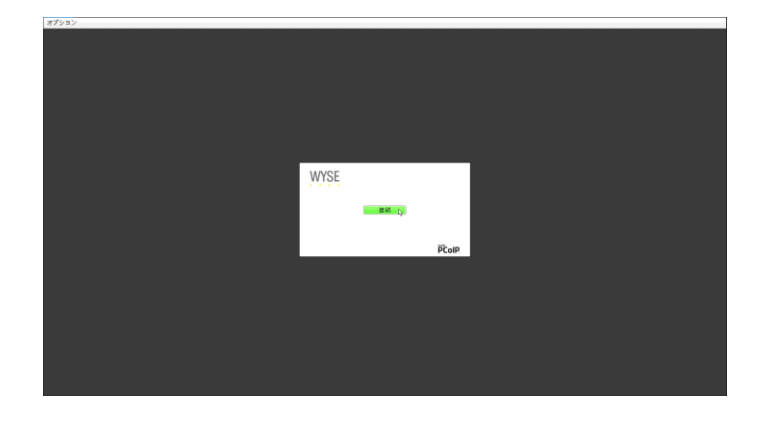

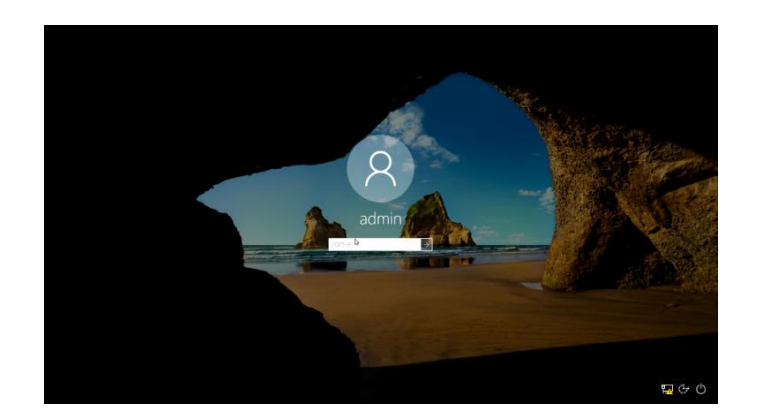

#### 7-1. ゼロクライアントを起動して、**接続**をク リックします。

#### 7-2. ワークステーションのログイン画面で、 アカウント名、パスワードを入力してロ グインします。

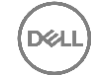

## 7. Wyse PCoIP ゼロクライアントからワークステーションへ接続する

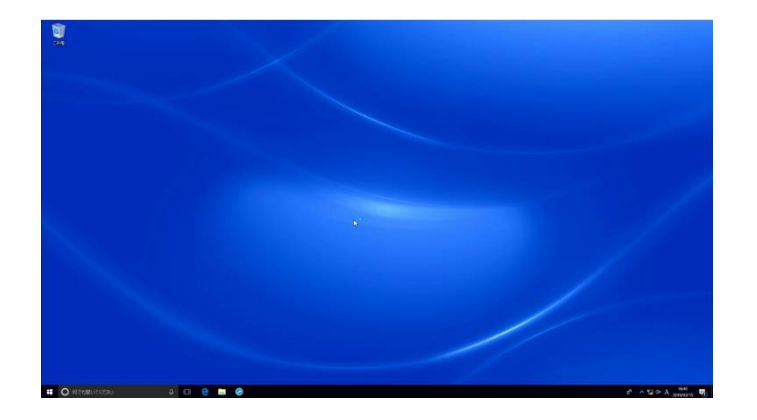

#### 7-3.ワークステーションにログインされます。

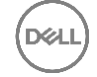

### 8. ワークステーションからログオフ、切断を行う

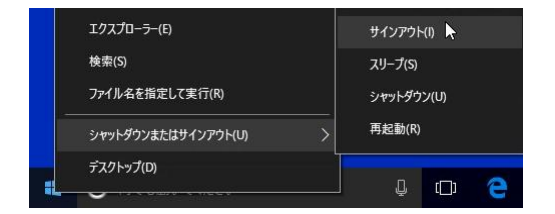

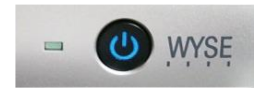

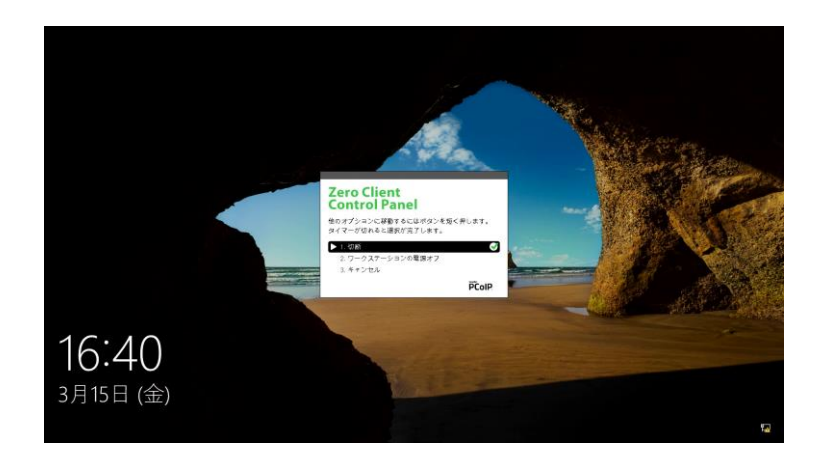

#### 8-1.Windowsからサインアウト(ログオ フ)を行います。

#### 8-2.ゼロクライアントの電源ボタンを1回押 すと、**Zero Client Control Panel**の**切 断**が選択され、カウントダウンが始まり、 セッションが切断されます。

#### Windowsからのサインアウト(ログオ **注記** フ)を行わないと、ログインセッション は残った状態になります。

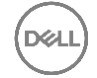

#### 9. ワークステーションから切断、シャットダウンを行う

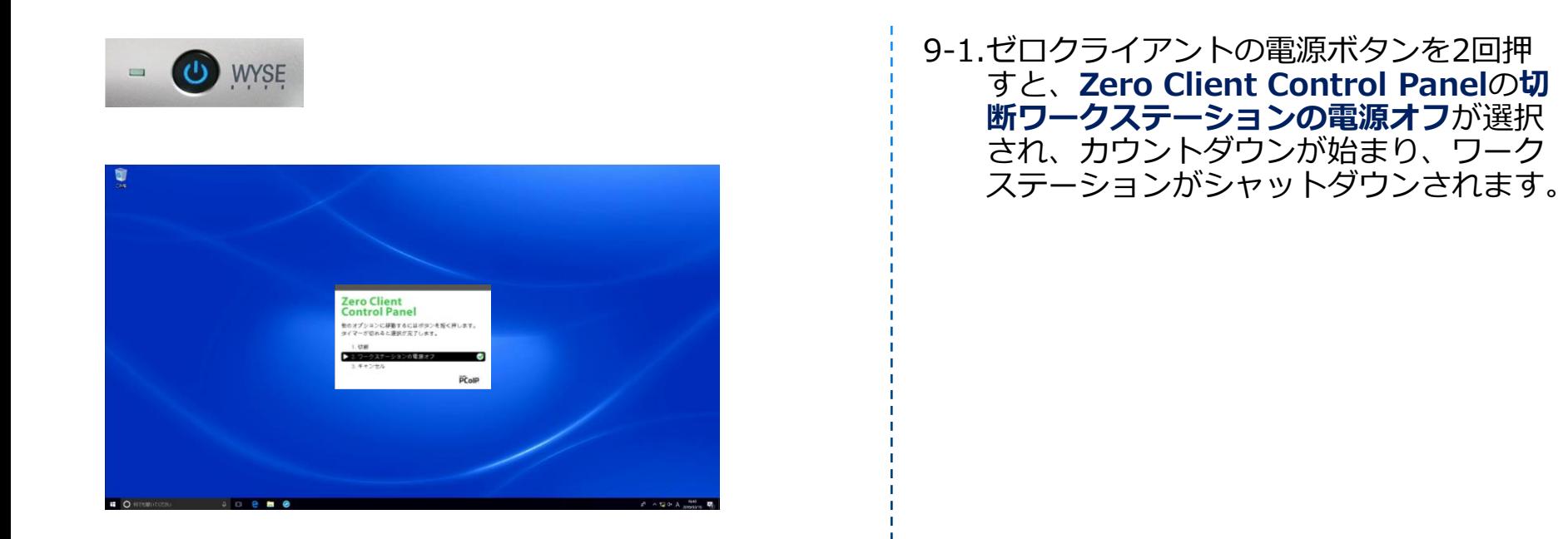

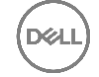

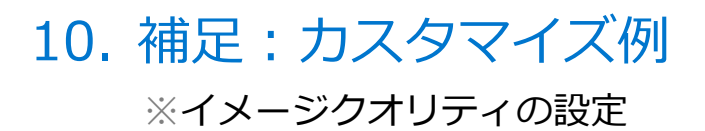

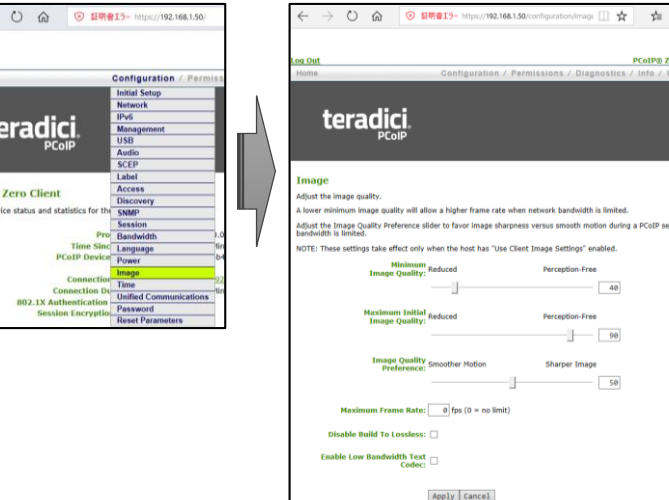

 $L \quad B$ 

estan when notwar

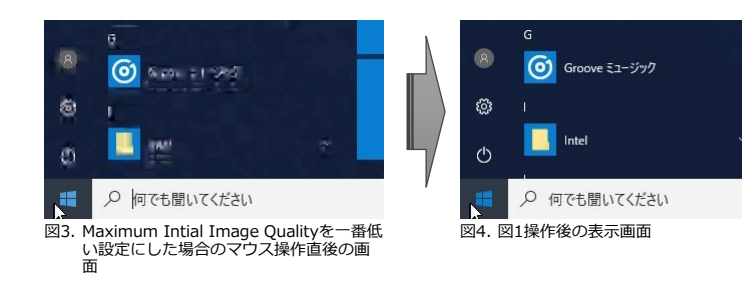

**Webブラウザ上から、ゼロクライアント** あるいはリモートアクセスホストカード の管理画面にアクセスし、 **Configuration**メニューの**Image**を選 択すると、画面転送のイメージクオリ ティをカスタマイズすることができます。

**Minimum Image Ouality**は画面転送 イメージクオリティの最小サイズを指定 します。

**Maximum Initial Image Quality**は 最初の画面転送イメージクオリティの最 大サイズを指定します。

**Maximum Initial Image Quality**の **注記**

値を下げると、ネットワークの使用帯域 が減る代わりに、画面操作を行った瞬間 は左図のように情報を間引いて表示され、 その後、鮮明に表示されます。

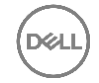

og Out

**PCoIP® PCoTPR des** 

### 10. 補足:カスタマイズ例

※使用通信帯域の設定

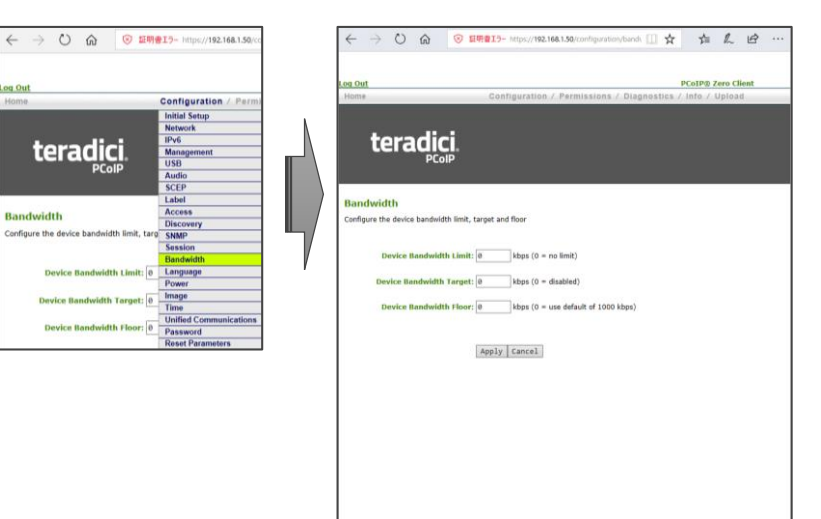

Webブラウザ上から、ゼロクライアント あるいはリモートアクセスホストカード の管理画面にアクセスし、 **Configuration**メニューの**Bandwidth** を選択すると、画面転送の使用帯域をカ スタマイズすることができます。

**Device Bandwidth Limit**は最大ネッ トワーク帯域幅を指定します。

**Device Bandwidth Target**はターゲッ トとするネットワーク帯域幅を指定しま す。

**Device Bandwidth Floor**は帯域制限 が必要になった場合の最小帯域幅を指定 します。

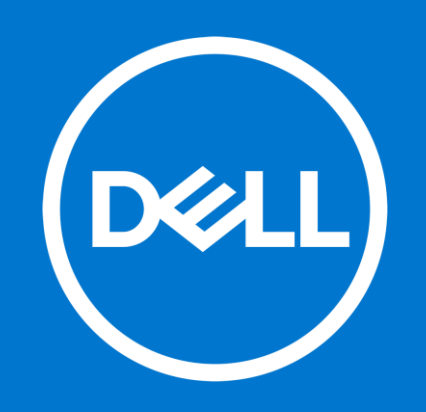